### Nowy Wirtualny Kampus UMCS dostępny jest pod adresem: **[kampus.umcs.pl](http://kampus.umcs.pl/)**

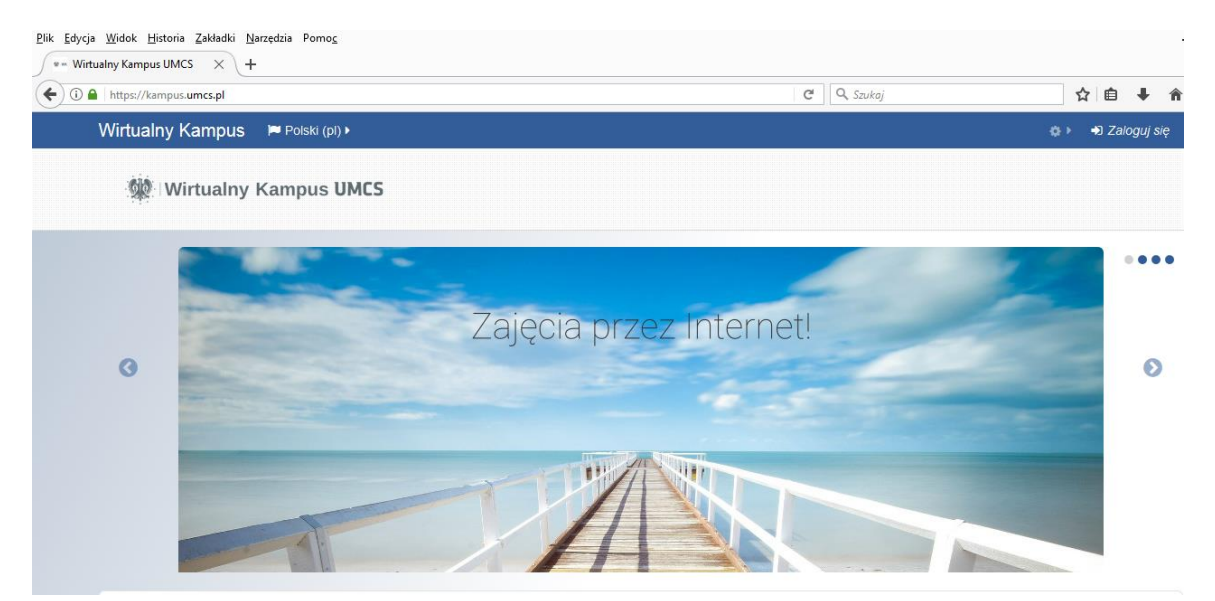

Rys. 1. Widok strony głównej Wirtualnego Kampusu

# **Na nowym Wirtualnym Kampusie nie ma procedury ZAKŁADANIA, AKTYWOWANIA i MODYFIKOWANIA konta!**

Na nowym Wirtualnym Kampusie nie ma procedury zakładania i aktywowania kont. Konta założone na starym Kampusie nie działają. Aby zalogować się na nowy Kampus należy skorzystać z "[Punktu Logowania](https://login.umcs.pl/login)" – serwisu, który zapewnia logowanie do wielu aplikacji internetowych UMCS (np. USOS, sieci eduroam).

Każda osoba mająca ustawione konto w "Punkcie Logowania" od teraz automatycznie będzie mogła logować się tymi samymi danymi również na platformę **nowego** [Wirtualnego Kampusu](http://kampus.umcs.pl/) UMCS.

Wirtualny Kampus UMCS

Aby zalogować się na nowy Wirtualny Kampus należy w przeglądarce internetowej wpisać adres [kampus.umcs.pl](http://kampus.umcs.pl/) – znajdziemy się na stronie głównej nowego Wirtualnego Kampusu. W prawym górnym rogu okna znajduje się opcja "Zaloguj się".

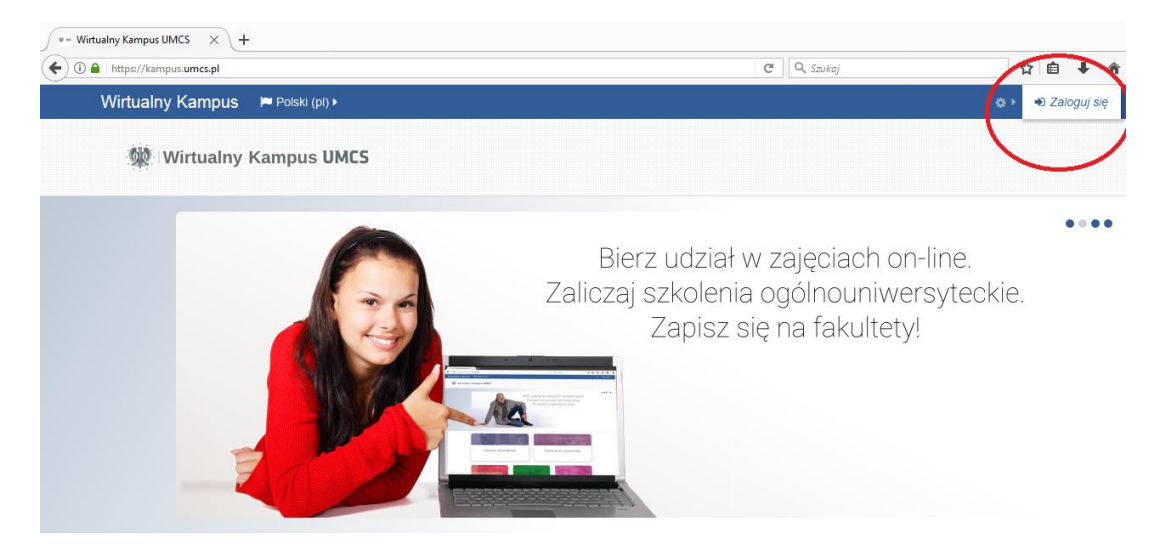

Rys. 2. Opcja "Zaloguj się" na stronie głównej Wirtualnego Kampusu

Po wybraniu opcji "Zaloguj się" zostajemy automatycznie przeniesieni na stronę Punktu Logowania UMCS.

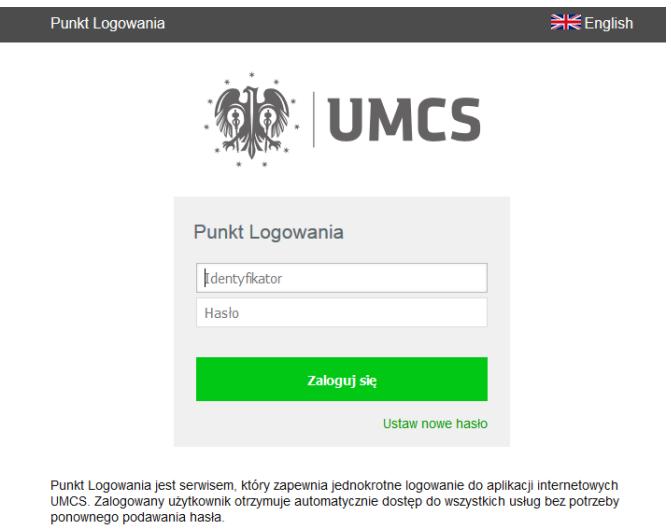

Wiecei

Rys. 3. Okno "Punktu Logowania UMCS"

Aby zalogować się do "Punktu Logowania" należy podać prawidłowy **identyfikator** oraz **hasło**.

Jeżeli nigdy nie korzystałeś z "Punktu Logowania" to należy skorzystać z opcji ["Ustaw nowe hasło](https://login.umcs.pl/passwd-change/reset?locale=pl)" (Uwaga! Ustawienie nowego hasła dostępu jest równoznaczne z utworzeniem kont w usługach np. eduroam, USOS, Wirtualny Kampus lub w przypadku kont już istniejących, zmianą haseł na nowe).

#### Identyfikator

Każdy otrzyma swój identyfikator w wiadomości e-mail podczas [ustawiania hasła](https://login.umcs.pl/passwd-change/reset?locale=pl). Obowiązują następujące zasady nadawania identyfikatorów:

Wirtualny Kampus UMCS

**Jeżeli jesteś pracownikiem** - Twoim identyfikatorem jest: Twoje nazwisko i pierwsza litera imienia (np. "nowakj" dla Jana Nowaka). Jeżeli twoje nazwisko jest dwuczłonowe, w polu "Identyfikator" wpisz wyłącznie jego pierwszy człon i pierwszą literę imienia (np. Anna Nowak-Iksińska powinna wpisać nazwę "nowaka").

**Jeżeli jesteś studentem** - Twoim identyfikatorem jest numer albumu.

### Hasło

[Ustaw nowe](https://login.umcs.pl/passwd-change/reset?locale=pl) hasło, jeżeli go nie pamiętasz.

Po wpisaniu prawidłowego identyfikatora oraz hasła zostajemy automatycznie przeniesieni ponownie na stronę główną Wirtualnego Kampusu. W tym momencie mamy już dostęp do kursów w których jesteśmy nauczycielem prowadzącym lub uczestniczącym w zajęciach studentem.

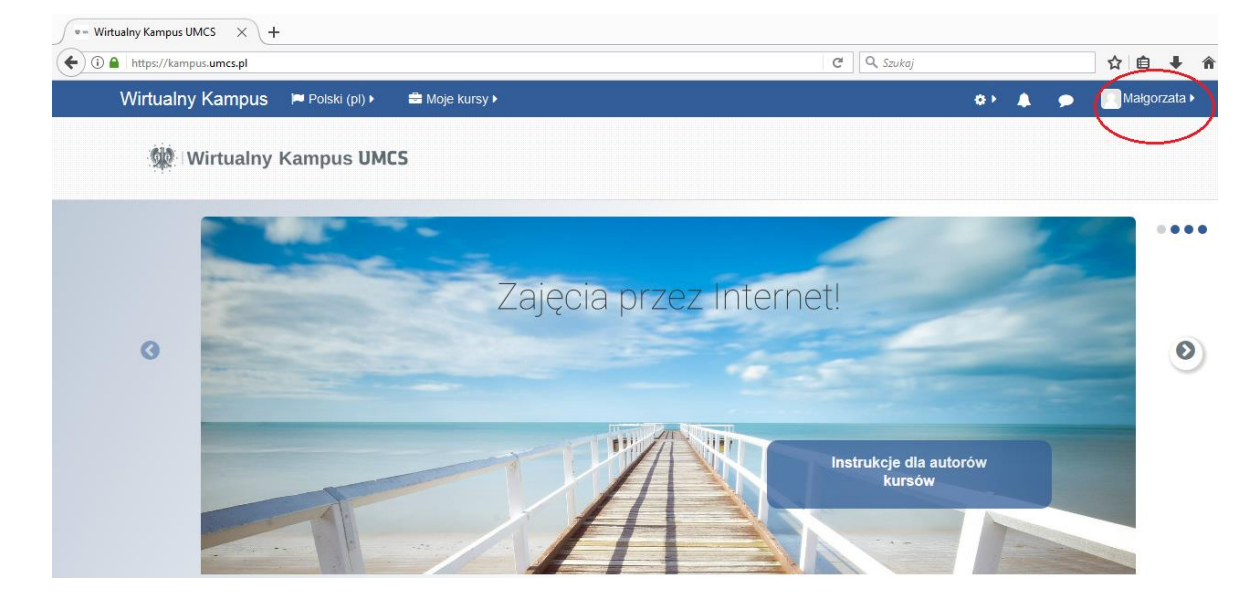

Rys. 4. Widok strony głównej Wirtualnego Kampusu po zalogowaniu

## **UWAGA!**

**Jeżeli nie udało Ci się zalogować [skontaktuj się z administratorem](http://www.umcs.pl/pl/administratorzy.htm) obsługi technicznej "Punktu Logowania UMCS": <http://www.umcs.pl/pl/administratorzy.htm>**

Wirtualny Kampus UMCS